## 校友进校申请流程

一、操作流程

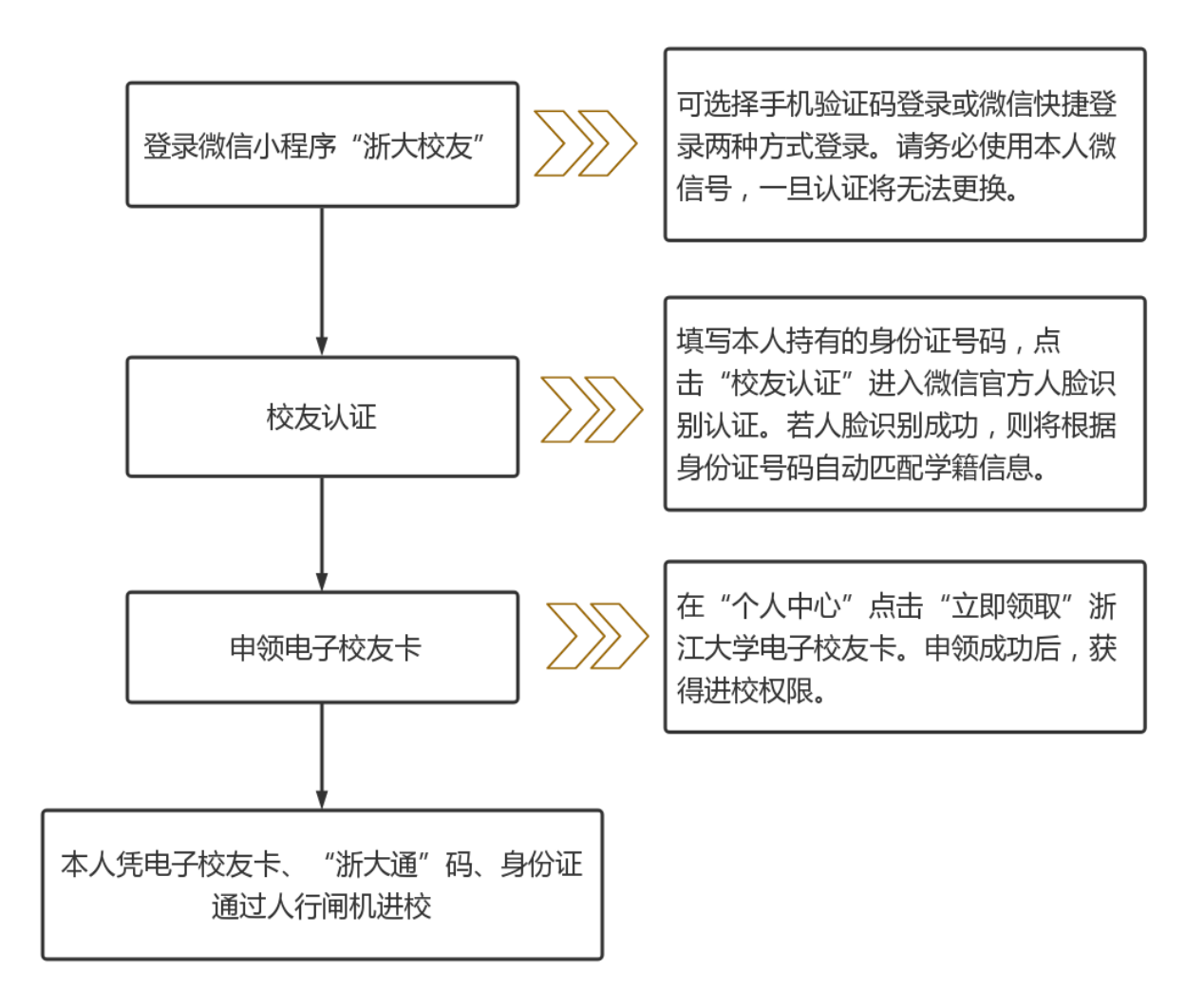

## 二、浙大校友身份认证操作说明

步骤 1: 登录微信浙大校友小程序。

可 选 择 手 机 验 证 码 登 录 或 微 信 快 捷 登 录 两 种 方 式 登 录 。 请 务 必 使 用 本 人 微 信 号 , 一 旦 认 证 将 无 法更换。

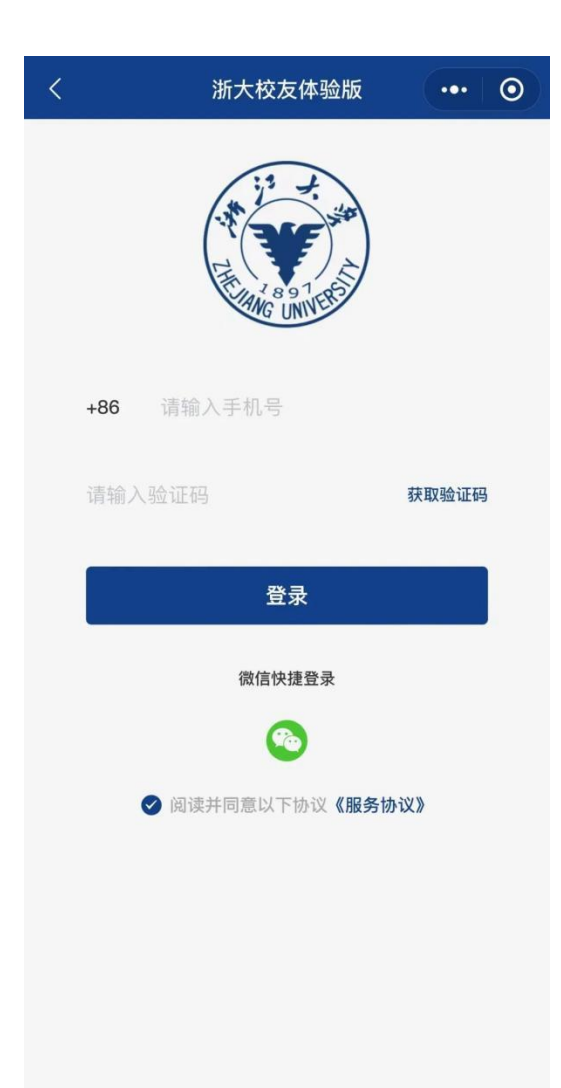

步骤 2: 校友认证。

填写本人持有的身份证号码,点击"校友认证" 进入微信官方人脸识别认证。若人脸识别成功,则 将根据身份证号码自动匹配学籍信息。

若校友自动认证不成功,请通过人工认证通道 完 成 校 友 身 份 确 认 。

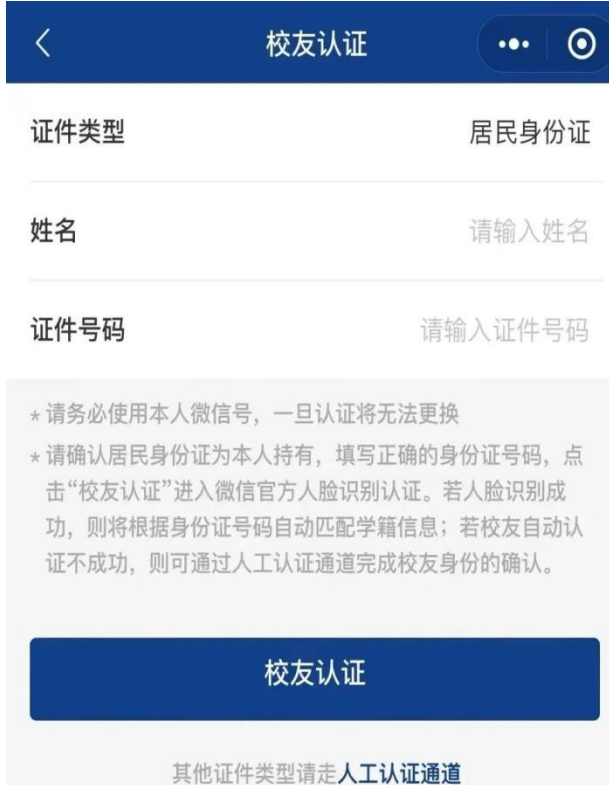

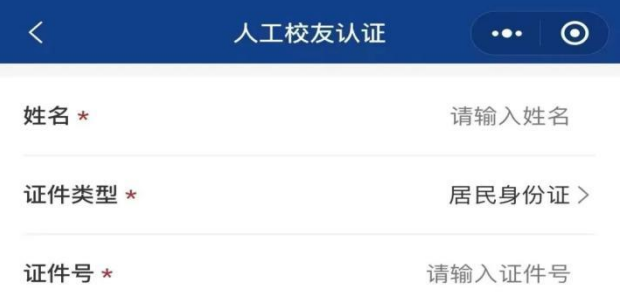

证件照片(上传证件照将更有利于进行人工认证)

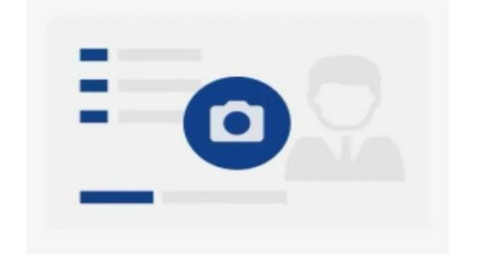

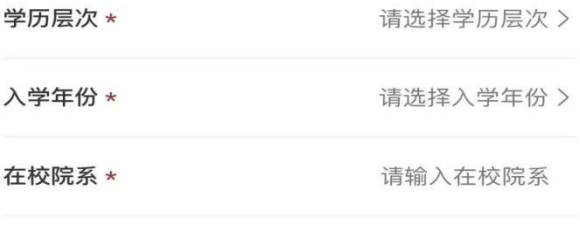

证书照片(上传证书等照片将更有利于进行人工认证)

步骤 3: 申领电子校友卡。

在"个人中心"点击"立即领取"浙江大学电 子 校 友 卡 。

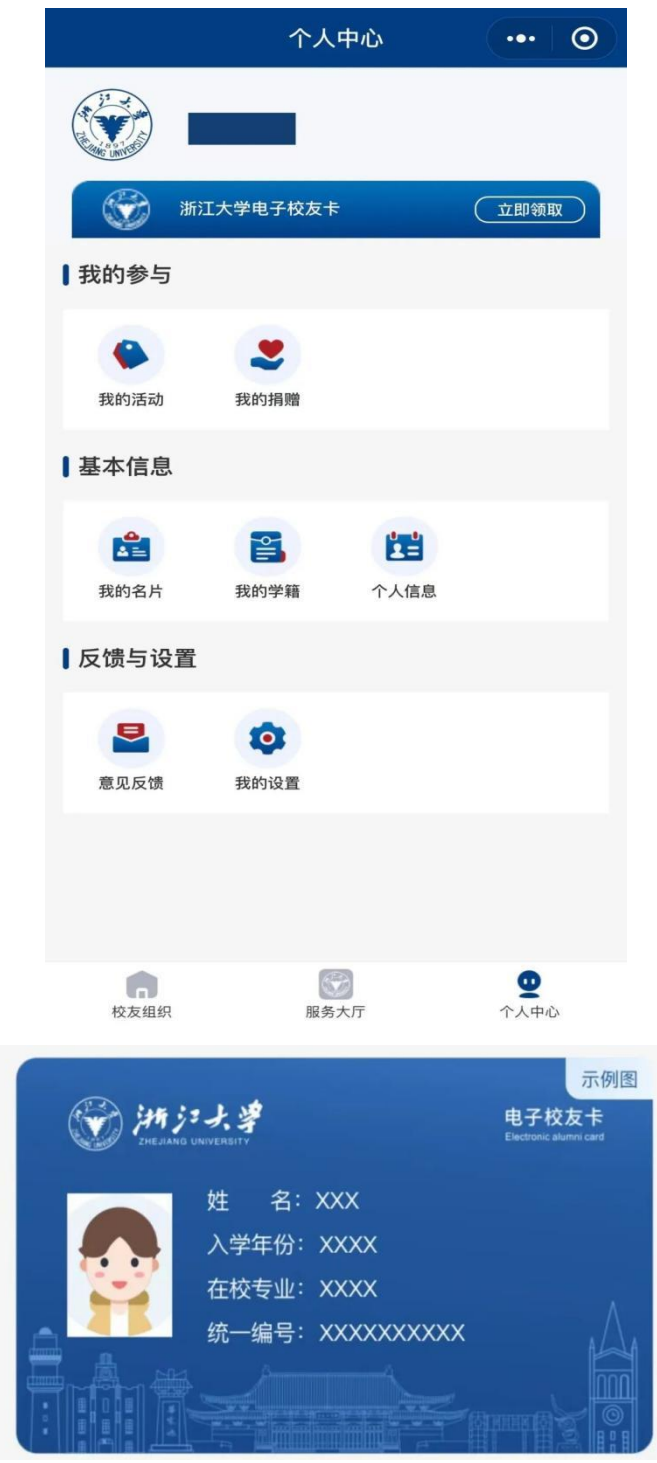

## 三、咨询电话

校友总会:0571-88981897。